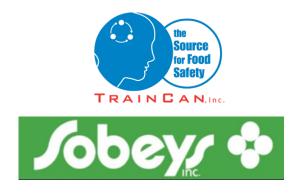

## **TrainCan Computer Based Exam Instructions**

This type of exam requires the students and the proctor to be in the same room for the duration of the exam. The exam is completed on a computer by the student as the proctor supervises the exam session.

## **Information**

Information Included in the email Invigilator Log In Link (<u>https://sobeys.traincancampus.com/invig</u>) Invigilator Log In Student Log In Link (<u>https://sobeys.traincancampus.com/</u>) Student Log In

Duration of the Exam Basics: 60 minutes

<u>Format of the Exam</u> Basics: 5 sections of 10 questions each (50 questions total – multiple choice and True/False)

Note: Each section must be submitted before proceeding to the next and all sections must be submitted in order to pass the exam. Once, a section is submitted you can't go back to it so double check your answers before proceeding.

If at any point during the set up process you make a mistake, you can always begin the process over again and re assign the student a new exam. If the student fails, a retest must be purchased and a new Exam Request form must be submitted to TrainCan. Follow Sobey's Retest policy and procedures

## Instructions are on the following pages.

TrainCan, Inc. | 1840 Clements Road | Pickering, ON | L1W 3R8 info@traincan.com | 905-420- 4222 or 1-888-687-8796

## Instructions

Below are the instructions for setting up and completion of the Computer Based Exam with your student. In the email, you have been provided with the links and log in information for you and your student. Please follow the steps below for the procedure.

1. Click the invigilator link and log in with the invigilator username and password. (Provided in the email)

| TRAINCAN CAMPUS: Invigilator Welcome, Sobeys Invigilator My Profile Logo |                |  |  |  |  |
|--------------------------------------------------------------------------|----------------|--|--|--|--|
| Home Checkin Exam Requests Exam Times Students Account Requests Reports  |                |  |  |  |  |
| Welcome                                                                  | Sub-Navigation |  |  |  |  |
|                                                                          |                |  |  |  |  |

2. Once logged in, click "CheckIn".

This can be located in the top toolbar OR the green box on the right.

| TRAINCAN CAMPUS: In                                                     | Welcome, Sobeys Invigilator My Profile Logout |                                                                    |          |  |  |  |  |
|-------------------------------------------------------------------------|-----------------------------------------------|--------------------------------------------------------------------|----------|--|--|--|--|
| Home CheckIn Exam Requests Exam Times Students Account Requests Reports |                                               |                                                                    |          |  |  |  |  |
| Welc                                                                    |                                               |                                                                    |          |  |  |  |  |
| Sobey: tor<br>My Profi                                                  |                                               | 800<br>100<br>100<br>100<br>100<br>100<br>100<br>100<br>100<br>100 |          |  |  |  |  |
|                                                                         | Exam Slots                                    | Certification<br>Expiry Report                                     | Check In |  |  |  |  |
|                                                                         |                                               |                                                                    |          |  |  |  |  |
|                                                                         |                                               |                                                                    |          |  |  |  |  |

3. Search for the student who will be completing the exam. The best way to do this is to search by the students PIN number (provided in the email). You can select the prefix (first 3 digits) from the drop down and then type the remaining 5 digits in the box to the right of the drop down.

| TRAINCAN CAMPUS: Invigilator                                            | Welcome, Sobeys Invigilator My Profile Logout |
|-------------------------------------------------------------------------|-----------------------------------------------|
| Home Checkin Exam Requests Exam Times Students Account Requests Reports |                                               |
|                                                                         |                                               |
| Checkin                                                                 | Sub-Navigation                                |
| Choose student taking the exam.                                         |                                               |
| PIN 935 - Head Office V                                                 |                                               |
| EMail                                                                   |                                               |
| Name Search                                                             |                                               |
|                                                                         |                                               |
|                                                                         |                                               |
|                                                                         |                                               |
|                                                                         |                                               |
|                                                                         |                                               |
|                                                                         |                                               |
|                                                                         |                                               |
|                                                                         |                                               |
|                                                                         |                                               |
|                                                                         |                                               |
|                                                                         |                                               |
|                                                                         |                                               |

4. The student information should then appear on the screen. On the right hand side of the information is the word "Choose". Click "Choose".

| RAINCAN CAMPUS: In                    | vigilator         |                    |                        |         |            | We      | Icome, Sobeys Invigilator My Profile Logout |
|---------------------------------------|-------------------|--------------------|------------------------|---------|------------|---------|---------------------------------------------|
| Home CheckIn Exam Requ                | uests Exam Tin    | nes Students Accou | int Requests Reports   |         |            |         |                                             |
| Checkin                               |                   |                    |                        |         |            |         | Sub-Navigation                              |
| Choose student taking the exam.       |                   |                    |                        |         |            |         |                                             |
| PIN [<br>EMail [<br>Name [<br>Search] | 935 - Head Office | v)[10032]          |                        |         |            |         |                                             |
| EMail                                 | PIN               | Name               | Course                 | HasExam | Status     |         |                                             |
| matthew@traincan.com                  | 93510032          | Matthew Kostuch    | BASICS.fst 4th Edition | Yes     | 5 Jan 2021 | Choose  |                                             |
|                                       |                   |                    |                        |         |            | Multi-C |                                             |
|                                       |                   |                    |                        |         |            |         |                                             |

5. You will then continue the "CheckIn" process by writing the exam start and end time in the boxes on the screen. The time should be entered in 24 Hour Clock format. Use the "Current Time" at the top of the screen when scheduling the exam. Students writing Basics get 60 min. Then click "Schedule".

| Current Time: 18 | :18                         | Sub-Navigation |
|------------------|-----------------------------|----------------|
| Checkin          |                             |                |
| Sur.             |                             |                |
| PIN              | 93510032                    |                |
| EMail            | matthew@traincan.com        |                |
| Name             | Matthew Kostuch             |                |
| Course           | BASICS.fst 4th Edition      |                |
| Completed        | 5 Jan 2021                  |                |
| Exam Centre      | test test 💙                 |                |
| Exam Contact     |                             |                |
| Exam Course      | BASICS.fst 4th Edition Exam |                |
| Start Time       | : (24-hour format)          |                |
| End Time         | : (24-hour format)          |                |
| Schedule         |                             |                |
|                  |                             |                |
|                  | •                           |                |
|                  |                             |                |
|                  |                             |                |
|                  |                             |                |
|                  |                             |                |

6. If you have not done so already, validate the students ID. Once you have confirmed the student you can click the box beside "Verify ID". This must be selected to proceed. Then click "Check-In".

Note: Do not select "No Show" as this means the student did not show up to the exam. You may also add any notes in the note box if you deem it necessary.

|                  | IPUS: Invigilator                                          | Welcome, Sobeys Invigilator My Profile |
|------------------|------------------------------------------------------------|----------------------------------------|
| Home CheckIn     | Exam Requests Exam Times Students Account Requests Reports |                                        |
|                  |                                                            |                                        |
| <b>a</b>         |                                                            | Sub-Navigation                         |
| Check-in St      | udent                                                      |                                        |
| Check-in Student |                                                            |                                        |
| RequestID        | 4E86C9                                                     |                                        |
| Student          | Matthew Kostuch                                            |                                        |
| EMail            | matthew@traincan.com                                       |                                        |
| PIN              | 93510032                                                   |                                        |
| Exam             | BASICS./st 4th                                             |                                        |
| Time Slot        | 18 Jan 202                                                 |                                        |
| Verify ID        |                                                            |                                        |
| No Show          |                                                            |                                        |
| Notes            |                                                            |                                        |
|                  |                                                            |                                        |
|                  |                                                            |                                        |
|                  |                                                            |                                        |
|                  |                                                            |                                        |
| Check-in Cance   | 4                                                          |                                        |
|                  |                                                            |                                        |
| <b>7</b>         |                                                            |                                        |

7. The student's exam is now set up. You can close your invigilator tab. You may now have the student log into their student account with their information via the link provided in the email.

| Jobey +                              | online Learning - Food Safety           | English   Français |  |  |  |  |
|--------------------------------------|-----------------------------------------|--------------------|--|--|--|--|
| Home Available Courses Upcoming Exan | ns FAQs About This Portal Store Manager | Help / Contact Us  |  |  |  |  |
| Log into your Account                |                                         |                    |  |  |  |  |
| PIN Number<br>Password               | Forgot your password?                   |                    |  |  |  |  |

8. Once the student is logged in, they can go to the "My Courses" tab. There should be an exam located here.

| Jobey +                      | Online Learning - Food Safety Welcome, Matthew Kost                              | English   <u>Français</u><br>uch   My Profile   <b>Logout</b> |
|------------------------------|----------------------------------------------------------------------------------|---------------------------------------------------------------|
| My Courses My Profile Upcomi | ng Exams Help / FAQs Contact Us Log Out                                          |                                                               |
|                              | My Courses                                                                       |                                                               |
| BASICS.fst 4th Edition Exam  |                                                                                  |                                                               |
| TRAIN CAN, Inc.              | Enter course    View/Print Course Ou. Course Status: Not Started   View My Marks |                                                               |

9. Click "Enter Course". The student may now complete their exam. Good luck!

Note: The student must acknowledge the first slide, which is about academic honesty. They can then proceed to the exam by clicking "Take module test".